# **Toelichting**

## Vragenlijst Wwft & Sw Beleggingsondernemingen 2024

*Inclusief technische handleiding*

Publicatiedatum: 25 maart 2024

Mocht u een vraag hebben waarbij het antwoord niet in dit document staat, neem dan contact op met het Ondernemersloket via [ondernemersloket@afm.nl.](mailto:ondernemersloket@afm.nl) Daarnaast is het mogelijk om per e-mail een terugbelverzoek achter te laten, door uw telefoonnummer te vermelden samen met het tijdstip waarop u bereikbaar bent. Om u zo goed mogelijk van dienst te zijn, vernemen wij graag welk onderwerp u wenst te bespreken. Ook kunt u ons telefonisch bereiken op 0800 - 6800 680. Bekijk onze actuele openingstijden op onze website[: https://www.afm.nl/nl-nl/contact/ondernemersloket.](https://www.afm.nl/nl-nl/contact/ondernemersloket)

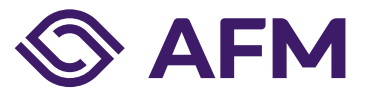

**AFM.nl**/vragenlijst-wwft-sw-bo

### Inhoudsopgave

<span id="page-1-0"></span>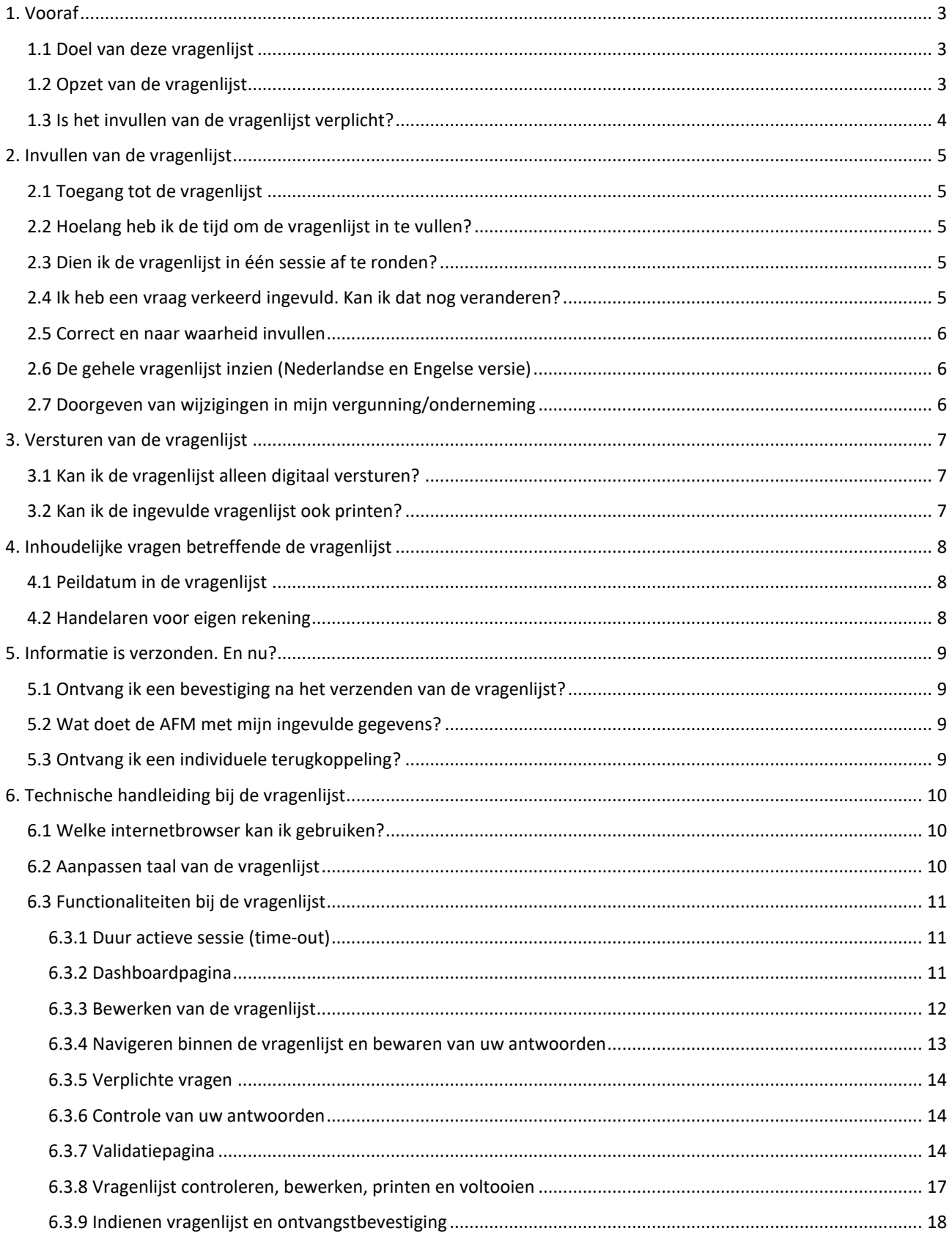

### **1. Vooraf**

Voor u begint aan het doornemen of invullen van de vragenlijst, vragen wij u onderstaande informatie goed door te lezen.

### <span id="page-2-0"></span>*1.1 Doel van deze vragenlijst*

De AFM houdt toezicht op de naleving van de Wet ter voorkoming van witwassen en financieren van terrorisme (Wwft) en de Sanctiewet 1977 (Sanctiewet) bij onder andere beleggingsondernemingen en bijkantoren in Nederland van buitenlandse beleggingsondernemingen. De AFM houdt dit toezicht op een risicogebaseerde wijze. Deze vragenlijst is een toezichtinstrument van de AFM. Met deze informatie krijgt de AFM beter inzicht in de (ontwikkeling van) risico's ten aanzien van witwassen, terrorismefinanciering en sanctieregelgeving bij beleggingsondernemingen en de beheersing van die risico's. Hierdoor kan de AFM haar toezicht gerichter inzetten op trends en risico's in de markt of ontwikkelingen bij individuele ondernemingen. De AFM zal de via deze vragenlijst aangeleverde informatie gebruiken om risicoprofielen op te stellen voor de verschillende beleggingsondernemingen. Deze risicoprofielen geven de AFM vervolgens een algemeen beeld van de stand van de markt voor wat betreft de inherente witwas- en terrorismefinancieringsrisico's en de mate van beheersing van deze risico's. Daarnaast kan de AFM deze risicoprofielen gebruiken bij het maken van keuzes in de toezichtstrategie. Omdat de AFM deze informatie gebruikt voor een algemeen beeld van de risico's en mate van beheersing, alsmede voor het plannen van toezichtactiviteiten, ontvangt u geen individuele terugkoppeling.

### <span id="page-2-1"></span>*1.2 Opzet van de vragenlijst*

De vragenlijst bestaat uit twee delen, te weten vragen over de inherente witwas-, terrorismefinanciering- en sanctieregelgevingsrisico's omtrent uw cliënten en producten, alsmede vragen over uw beheersingsmaatregelen inzake de Wwft en de Sw. Elk deel bestaat uit verschillende onderdelen. In een onderdeel zijn vragen opgenomen die raken aan eenzelfde onderwerp.

Op de meeste vragen kunt u maar één antwoord geven, maar soms ook meerdere. Kies, indien u maar één antwoord kunt geven, het antwoord dat het meest op uw onderneming van toepassing is of het beste bij uw onderneming past.

De vragen zijn opeenvolgend genummerd. Het kan voorkomen dat u bepaalde vragen niet hoeft in te vullen aangezien die vragen niet van toepassing zijn voor u. Hierdoor kan het dus zo zijn dat bepaalde vraagnummers worden overgeslagen. Aan het einde van deze vragenlijst kunt u uw opmerkingen met betrekking tot de vragenlijst doorgeven. Uw opmerkingen kunnen algemeen van aard zijn, maar ook zien op een specifieke vraag. U wordt aangeraden om daarom tussendoor deze eventuele opmerkingen voor uzelf te noteren (inclusief het betreffende vraagnummer).

### <span id="page-3-0"></span>*1.3 Is het invullen van de vragenlijst verplicht?*

Ja, het invullen van de vragenlijst is verplicht voor de aangeschreven beleggingsondernemingen, inclusief de aangeschreven bijkantoren. Wij wijzen u erop dat u ingevolge artikel 5:20 Awb verplicht bent om binnen de gestelde termijn de gevraagde inlichtingen te verstrekken.

### <span id="page-4-0"></span>**2. Invullen van de vragenlijst**

### <span id="page-4-1"></span>*2.1 Toegang tot de vragenlijst*

In de aankondigingsbrief die u van ons heeft gekregen staat toegelicht waar u de vragenlijst kunt vinden. De vragenlijst is opgenomen in het AFM portaal. Via de website van de AFM kunt u doorklikken naar het AFM portaal, de URL daarvan i[s http://portaal.afm.nl](http://portaal.afm.nl/)

Dit betekent ook dat u toegang nodig heeft tot het AFM portaal. Op de website van het AFM portaal is een instructie opgenomen op welke wijze u toegang kunt krijgen tot het AFM portaal. Indien u nog geen account heeft, dan kunt u dit aanvragen op de hiervoor genoemde website.

#### <span id="page-4-2"></span>*2.2 Hoelang heb ik de tijd om de vragenlijst in te vullen?*

In de brief die u heeft ontvangen ter aankondiging van deze vragenlijst staat binnen welke termijn u de vragenlijst ingevuld en verstuurd dient te hebben.

### <span id="page-4-3"></span>*2.3 Dien ik de vragenlijst in één sessie af te ronden?*

U kunt de vragenlijst in meerdere sessies invullen, het hoeft dus niet in één keer. De ingevulde antwoorden op een pagina worden bewaard zodra u naar de volgende pagina gaat. Antwoorden op een pagina worden tussentijds automatisch opgeslagen, al kunt u ook expliciet gebruik maken van de bewaarfaciliteit. In hoofdstuk 6 '*Technische handleiding bij de vragenlijst*' (vanaf pagina 10) van dit document is meer informatie opgenomen over de functies die beschikbaar zijn bij het invullen van de vragenlijst.

### <span id="page-4-4"></span>*2.4 Ik heb een vraag verkeerd ingevuld. Kan ik dat nog veranderen?*

Tijdens het invullen van de vragenlijst is het mogelijk om gegevens te veranderen. Wanneer u een antwoord corrigeert kan dat consequenties hebben voor andere vragen, die later in de vragenlijst nog aan u gesteld worden. In hoofdstuk 6 '*Technische handleiding bij de vragenlijst'* (vanaf pagina 10) vindt u meer informatie over hoe u kunt navigeren in de vragenlijst.

Zodra het formulier aan ons is verzonden, is het niet meer mogelijk om wijzigingen aan te brengen. Als u de vragenlijst al naar ons heeft verzonden, maar alsnog een wijziging wil doorvoeren in uw antwoorden, dan kunt u contact opnemen met het Ondernemersloket.

Als u terug wilt naar een eerdere vraag in de vragenlijst, kan dat met het menu aan de linkerkant van het scherm. Als u een antwoord heeft gecorrigeerd, klik dan na de correctie altijd op . De correctie kan namelijk van invloed zijn op de volgende vragen. Het is niet mogelijk om via de pijltjestoetsen van uw browser terug of vooruit te springen in de vragenlijst.

### <span id="page-5-0"></span>*2.5 Correct en naar waarheid invullen*

U moet deze vragenlijst volledig, juist en naar waarheid invullen. De beleidsbepaler(s) van de onderneming is/zijn daarvoor persoonlijk verantwoordelijk.

### <span id="page-5-1"></span>*2.6 De gehele vragenlijst inzien (Nederlandse en Engelse versie)*

Op de website van de AFM vindt u een PDF-versie van de vragenlijst. Hier vindt u zowel de Nederlandstalige als de Engelstalige versie.<sup>1</sup> Deze pdf-versies bevatten alle door de AFM gestelde vragen; mogelijk zijn niet alle vragen op uw onderneming van toepassing. Afhankelijk van uw antwoorden verschijnen tijdens het invullen van de vragen uitsluitend de vragen die voor uw organisatie relevant zijn. In hoofdstuk 6 '*Technische handleiding bij de vragenlijst*' van dit document (vanaf pagina 10) kunt u lezen op welke wijze u de taal van de vragenlijst kunt wijzigen.

### <span id="page-5-2"></span>*2.7 Doorgeven van wijzigingen in mijn vergunning/onderneming*

Wijzigingen met betrekking tot uw vergunning dient u altijd zelf door te voeren in het AFM portaal. Wijzigingen kunt u dus niet doorgeven via deze vragenlijst.

<sup>1</sup> Het adres is [https://www.afm.nl/vragenlijst-wwft-sw-bo.](https://www.afm.nl/vragenlijst-wwft-sw-bo)

### <span id="page-6-0"></span>**3. Versturen van de vragenlijst**

### <span id="page-6-1"></span>*3.1 Kan ik de vragenlijst alleen digitaal versturen?*

Ja, u kunt de vragenlijst alleen digitaal aan ons versturen door de vragenlijst online in het AFM portaal in te vullen, te voltooien en in te dienen. Alleen digitale vragenlijsten die online zijn ingediend worden in ontvangst genomen.

### <span id="page-6-2"></span>*3.2 Kan ik de ingevulde vragenlijst ook printen?*

Wij raden u aan om de ingevulde vragenlijst voor uw eigen administratie te bewaren. Wanneer u de digitale vragenlijst heeft ingevuld krijgt u de mogelijkheid om - voordat u de vragenlijst verzendt - de ingevulde vragenlijst te downloaden (als pdf) en te printen. **LET OP: Zodra u de vragenlijst heeft verzonden, kan er geen pdf van de ingevulde vragenlijst meer worden gedownload.**

### <span id="page-7-0"></span>**4. Inhoudelijke vragen betreffende de vragenlijst**

### <span id="page-7-1"></span>*4.1 Peildatum in de vragenlijst*

De AFM heeft voor de beantwoording van de meeste vragen een peildatum gekozen om zo actueel mogelijke informatie te verkrijgen. Echter, voor bepaalde vragen wordt naar een periode gevraagd (een jaar voorafgaand aan de peildatum) om voldoende data te krijgen.

### <span id="page-7-2"></span>*4.2 Handelaren voor eigen rekening*

De AFM is zich ervan bewust dat er veel verschillende beleggingsondernemingen zijn. Bij het opstellen van de vragenlijst is hier zo veel mogelijk rekening mee gehouden. Voor beleggingsondernemingen die alleen handelen voor eigen rekening is een bepaalde routering in de vragenlijst gehanteerd.

### <span id="page-8-0"></span>**5. Informatie is verzonden. En nu?**

### <span id="page-8-1"></span>*5.1 Ontvang ik een bevestiging na het verzenden van de vragenlijst?*

In het AFM portaal ziet u op de dashboardpagina onder het kopje '*ingediende vragenlijsten*' de door u aangeleverde vragenlijst(en). Meer informatie over de dashboardpagina vindt u in paragraaf 6.3.2 (pagina 11) van dit document. U krijgt ook een verzendbevestiging op het scherm te zien zodra de vragenlijst is ingediend bij de AFM.

In het AFM portaal kunt u de status van uw vragenlijst bekijken, hier kunt u dus ook bekijken of de vragenlijst nog niet of al wel is ingediend (zie paragraaf 6.3.9, pagina 19).

### <span id="page-8-2"></span>*5.2 Wat doet de AFM met mijn ingevulde gegevens?*

Wij verwerken de verstrekte gegevens conform de Algemene Verordening Gegevensbescherming (AVG) en nemen daartoe de vereiste zorgvuldigheid in acht. Wanneer wij gegevens uit deze vragenlijst op enige wijze publiceren zal dit alleen op marktbreed niveau zijn. Publicaties zijn niet herleidbaar naar uw onderneming.

De AFM zal de via deze vragenlijst aangeleverde informatie gebruiken om risicoprofielen op te stellen voor de verschillende beleggingsondernemingen. Deze risicoprofielen geven de AFM vervolgens een algemeen beeld van de stand van de markt voor wat betreft de inherente witwas- en terrorismefinancieringsrisico's en de mate van beheersing van deze risico's. Daarnaast kan de AFM deze risicoprofielen gebruiken bij het maken van keuzes in de toezichtstrategie.

### <span id="page-8-3"></span>*5.3 Ontvang ik een individuele terugkoppeling?*

De AFM gebruikt de verkregen informatie uit de vragenlijst voor een algemeen beeld van de risico's en mate van beheersing, alsmede voor het plannen van toezichtactiviteiten. U ontvangt geen individuele terugkoppeling.

### **6. Technische handleiding bij de vragenlijst**

In dit onderdeel is een toelichting opgenomen op de werkwijze van de vragenlijst. Hier leest u onder meer hoe u de taal wijzigt, navigeert in de vragenlijst en hoe u de vragenlijst voltooit en indient.

### *6.1 Welke internetbrowser kan ik gebruiken?*

Voor het invullen van de vragenlijst kunt u gebruik maken van meerdere internetbrowsers. Voor veilig en optimaal gebruik van dit portaal adviseren wij het gebruik van de laatste versie van een van de volgende browsers: Google Chrome, Mozilla Firefox of Microsoft Edge.

### *6.2 Aanpassen taal van de vragenlijst*

<span id="page-9-0"></span>Voor aanvang van de vragenlijst kunt u op de dashboardpagina selecteren in welke taal de vragenlijst getoond dient te worden. Nadat u reeds bent begonnen met het invullen van de vragenlijst kunt u de taalkeuze enkel nog veranderen door terug te keren naar de dashboardpagina.

<span id="page-9-2"></span><span id="page-9-1"></span>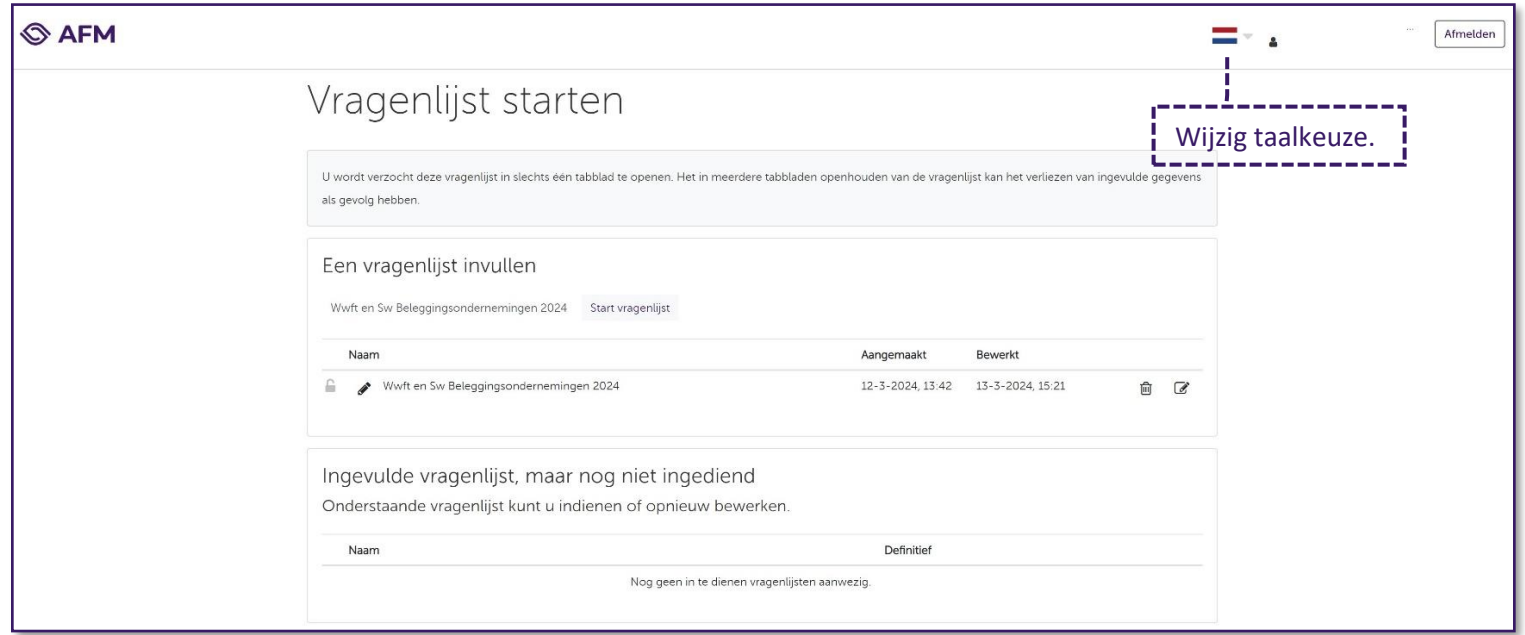

### *6.3 Functionaliteiten bij de vragenlijst*

#### *6.3.1 Duur actieve sessie (time-out)*

Uw sessie voor het invullen van de vragenlijst blijft actief gedurende 9 uur. Na deze duur wordt u automatisch uitgelogd. Indien u uw internet-browser afsluit zult u wederom opnieuw moeten inloggen via het AFM portaal. Antwoorden worden tussentijds automatisch opgeslagen, maar u kunt ook zelf de ingevulde gegevens tussentijds opslaan (zie paragraaf 6.3.4).

#### *6.3.2 Dashboardpagina*

Op de dashboardpagina kunt u de status van uw vragenlijst(en) bekijken. U heeft alleen toegang tot deze pagina zolang de vragenlijst nog open is en u de vragenlijst nog niet heeft ingediend. Zodra u de betreffende vragenlijst heeft ingediend dan heeft u geen toegang meer tot deze dashboard pagina.

<span id="page-10-2"></span><span id="page-10-1"></span><span id="page-10-0"></span>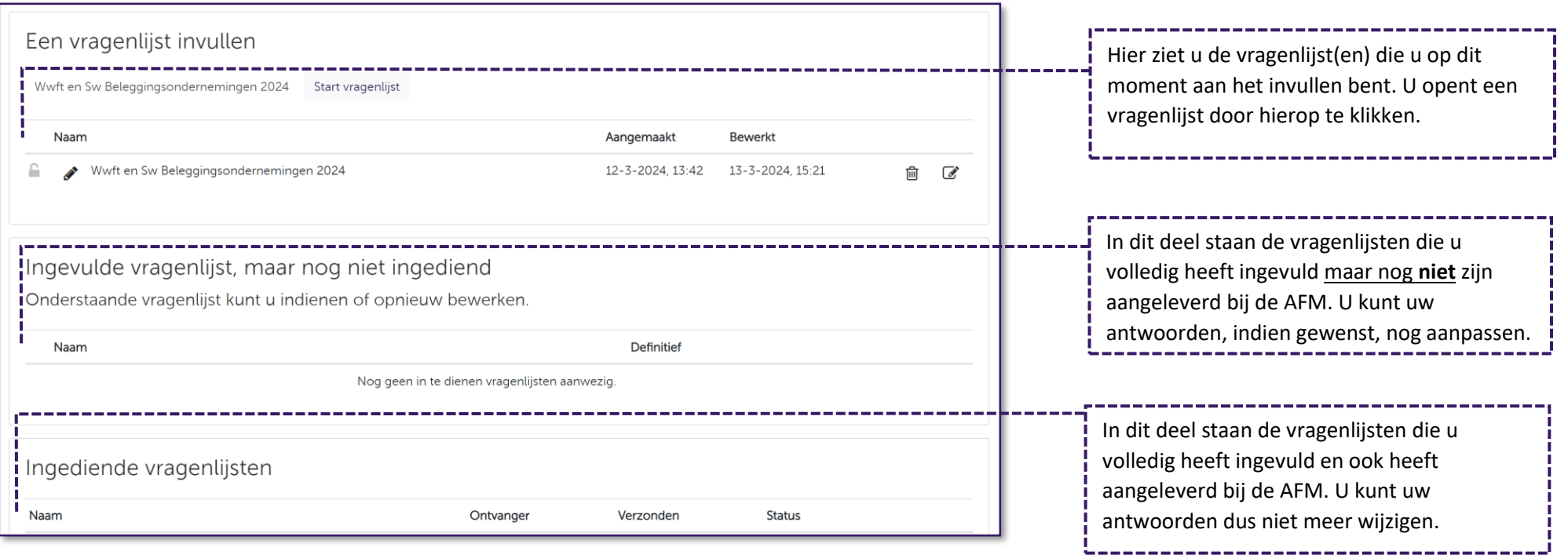

#### *6.3.3 Bewerken van de vragenlijst*

De vragenlijst kan door u worden aangepast zolang deze op de dashboardpagina beschikbaar is onder het kopje '*Een vragenlijst invullen*'. Mocht de vragenlijst reeds onder het kopje '*Ingevulde vragenlijst, maar nog niet ingediend*' staan en u wilt de vragenlijst toch nog bewerken, dan dient u deze te heropenen (zie paragraaf 6.3.9). Zodra het formulier aan ons is verzonden, is het niet meer mogelijk om wijzigingen aan te brengen.

<span id="page-11-0"></span>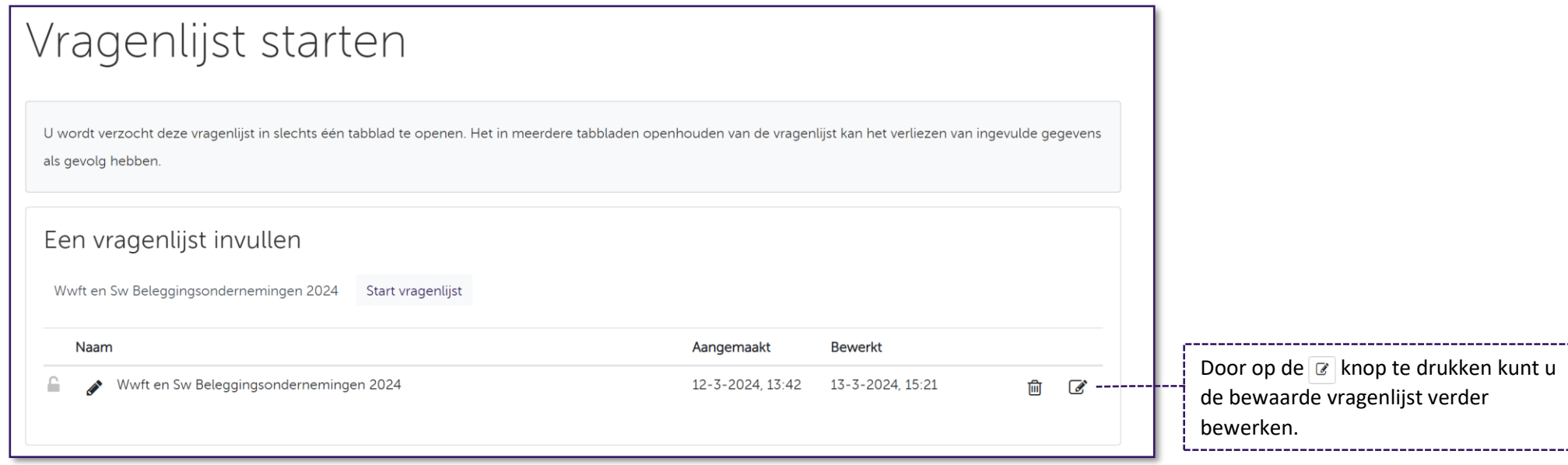

*6.3.4 Navigeren binnen de vragenlijst en bewaren van uw antwoorden*

<span id="page-12-0"></span>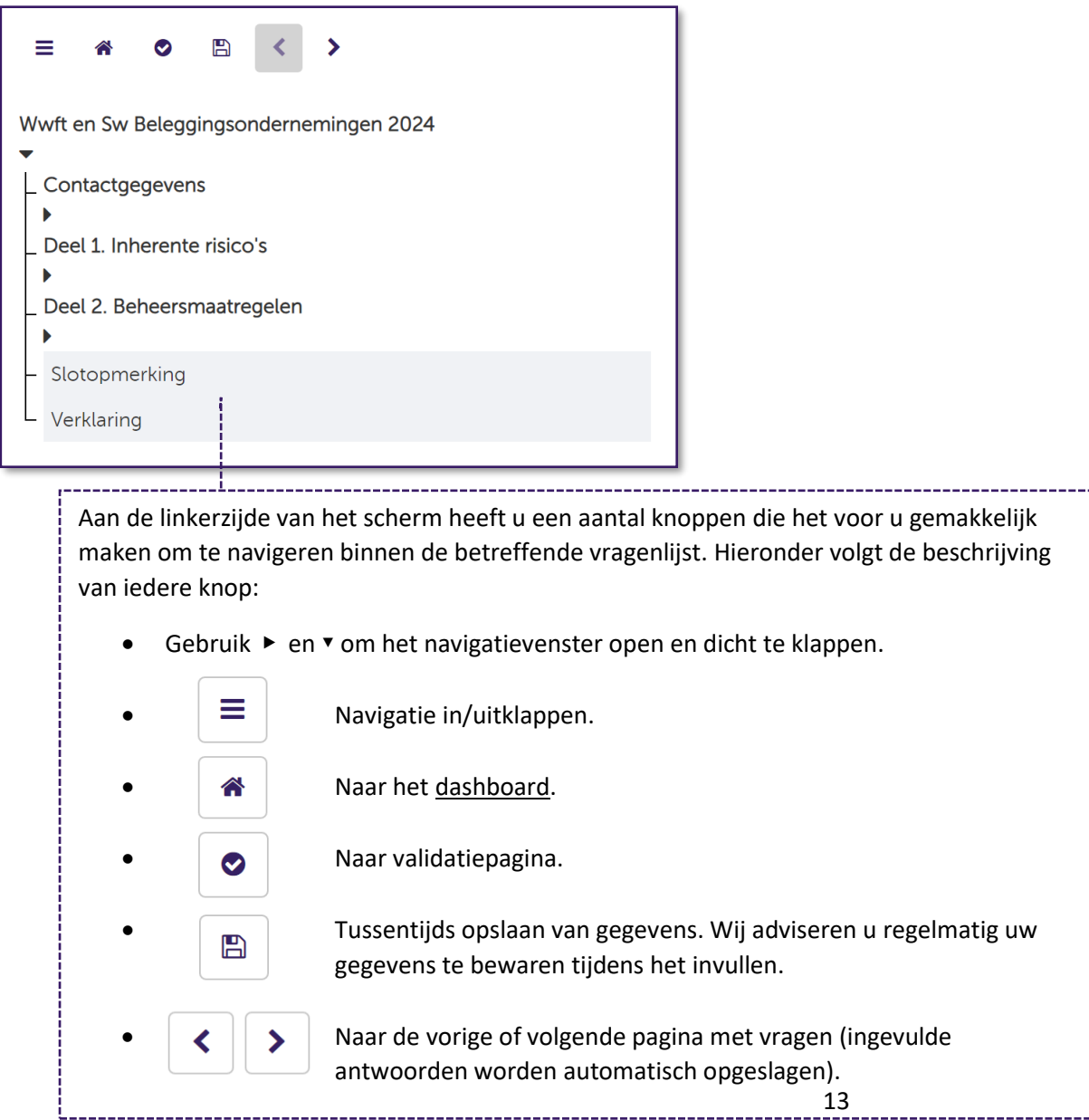

#### *6.3.5 Verplichte vragen*

De vragenlijst kent een aantal vragen waarvan het invullen verplicht is voor iedere onderneming, ongeacht de specifieke situatie van een onderneming. Deze vragen moeten op een pagina worden beantwoord voordat u verder kan navigeren.

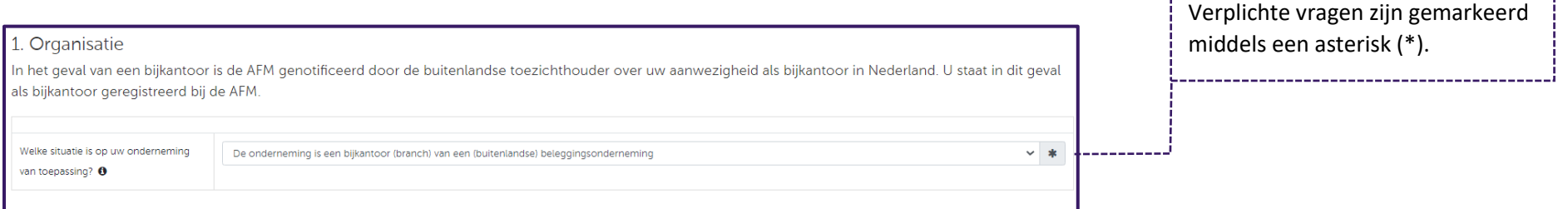

#### *6.3.6 Controle van uw antwoorden*

<span id="page-13-0"></span>Alle vragen die worden getoond op het beeldscherm dient u in te vullen. Dit betekent dat u geen antwoordvelden leeg mag laten. In bepaalde gevallen betekent dit dus ook dat u expliciet '0' dient in te vullen.

Op het moment dat u naar de volgende pagina gaat worden uw antwoorden gecontroleerd (gevalideerd). Zodra u op de volgende pagina bent aangekomen zijn uw antwoorden opgeslagen.

#### *6.3.7 Validatiepagina*

Op de validatiepagina (zie volgende pagina) ziet u de resultaten van de validatie van de door u gegeven antwoorden. De validatiepagina verschijnt nadat u de gehele vragenlijst heeft doorlopen, maar kan ook tussentijds benaderd worden door op de knop  $\Box$  te klikken.

<span id="page-13-2"></span><span id="page-13-1"></span>Als alle verplichte velden correct zijn ingevuld, dan staat er op deze pagina een groen vinkje. In dat geval kunt u de vragenlijst in een vervolgstap verzenden. Als nog niet alle verplichte velden correct zijn ingevuld, dan verschijnen op deze pagina één of meerdere rode meldingen. De rode meldingen kunt u uitklappen door erop te klikken om te zien in welke onderdelen een correctie vereist is. Door op de grijze blokken te klikken gaat u naar de betreffende pagina, waar u de correctie kunt doorvoeren. U kunt de vragenlijst pas verzenden nadat alle rode meldingen zijn gecorrigeerd.

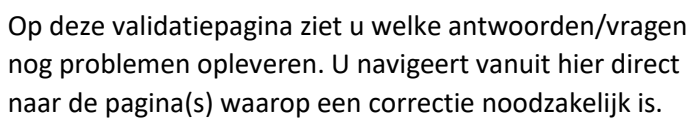

### Validaties

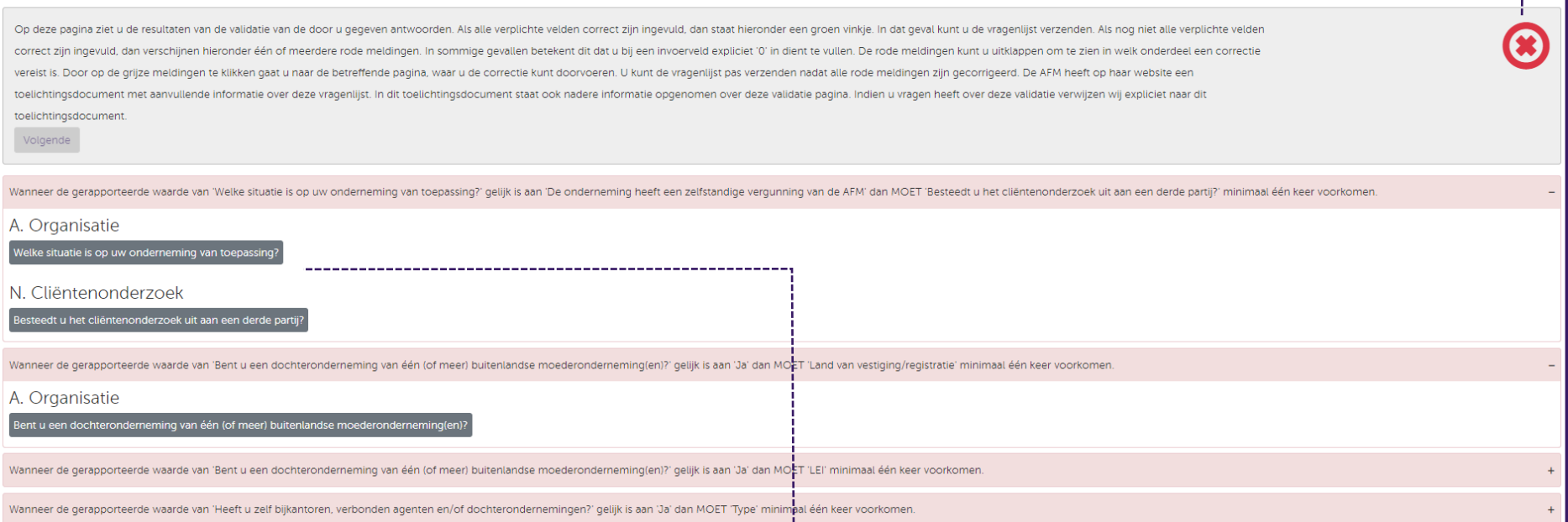

In het voorbeeld wordt één van de vier rode meldingen veroorzaakt door een afhankelijkheid tussen onderdeel '*A. Organisatie – Welke situatie is op uw onderneming van toepassing?*' en onderdeel '*N. Cliëntenonderzoek – Besteedt u het cliëntenonderzoek uit aan een derde partij?*'. In dit specifieke geval is er in het rode blok aangegeven dat de onderneming een zelfstandige vergunning van de AFM heeft, waardoor deze onderneming ook moet aangeven of het cliëntenonderzoek wordt uitbesteed aan een derde partij. Echter, deze laatste vraag is niet beantwoord.

De foutmelding kan worden opgelost door op het grijze blok '*Besteedt u het cliëntenonderzoek uit aan een derde partij'* te klikken en de vraag te beantwoorden óf door uw antwoord, indien van toepassing, in onderdeel *'A. Organisatie - Welke situatie is op uw onderneming van toepassing?'* te wijzigen.

Een groen vinkje geeft aan dat er geen problemen meer zijn. U kunt door naar de volgende stap (overzicht gegevens).

 $\bm{\Theta}$ 

### Validaties

Uw ingevoerde gegevens zijn gecontroleerd. Er zijn geen validatieproblemen gevonden, u kunt door naar de volgende stap.

Volgende

Bewerken

#### *6.3.8 Vragenlijst controleren, bewerken, printen en voltooien*

Nadat u de vorige stap succesvol bent doorlopen, komt u op de overzichtspagina terecht. Op deze pagina wordt een volledig overzicht gegeven van alle door u ingevulde antwoorden. U kunt uw antwoorden nogmaals controleren en deze eventueel aanpassen. Onderaan de overzichtspagina voltooit u de vragenlijst en heeft u bovendien de keuze om een kopie (pdf) op te slaan ten behoeve van uw eigen administratie.

<span id="page-16-1"></span><span id="page-16-0"></span>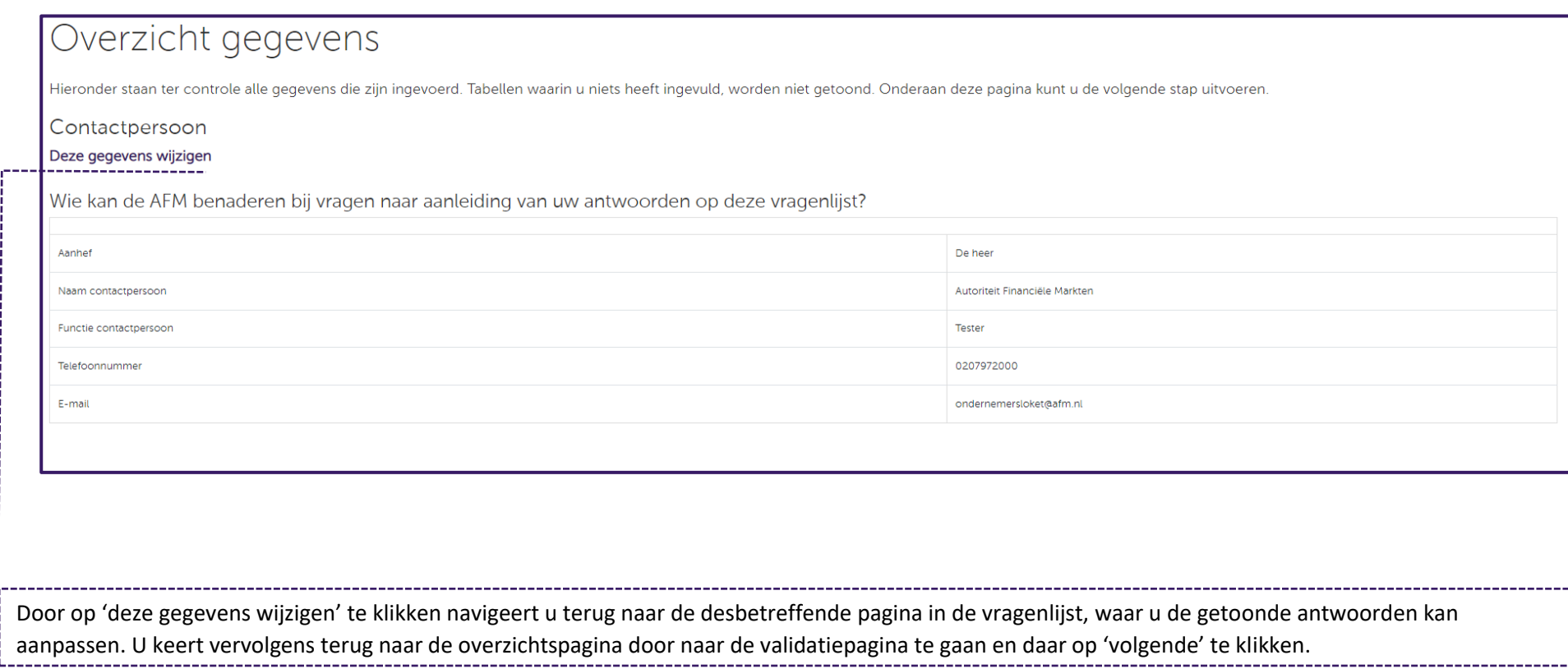

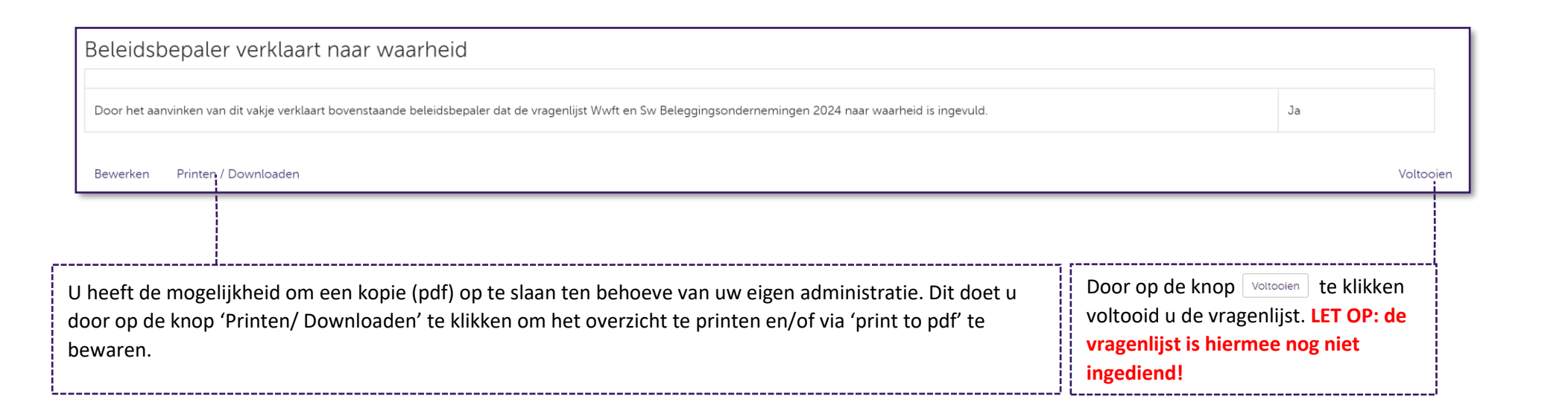

### *6.3.9 Indienen vragenlijst en ontvangstbevestiging*

Op het moment dat u de vragenlijst succesvol heeft voltooid, dan verschijnt deze op de dashboardpagina onder het kopje '*Ingevulde vragenlijst, maar nog niet ingediend'*. **LET OP: een vragenlijst onder dit kopje is nog niet aan de AFM verzonden.** U kunt vanaf dit moment een drietal acties ondernemen: 1) de ingevulde vragenlijst verwijderen; 2) de ingevulde vragenlijst opnieuw openstellen; 3) de ingevulde vragenlijst indienen (definitief opsturen naar de AFM).

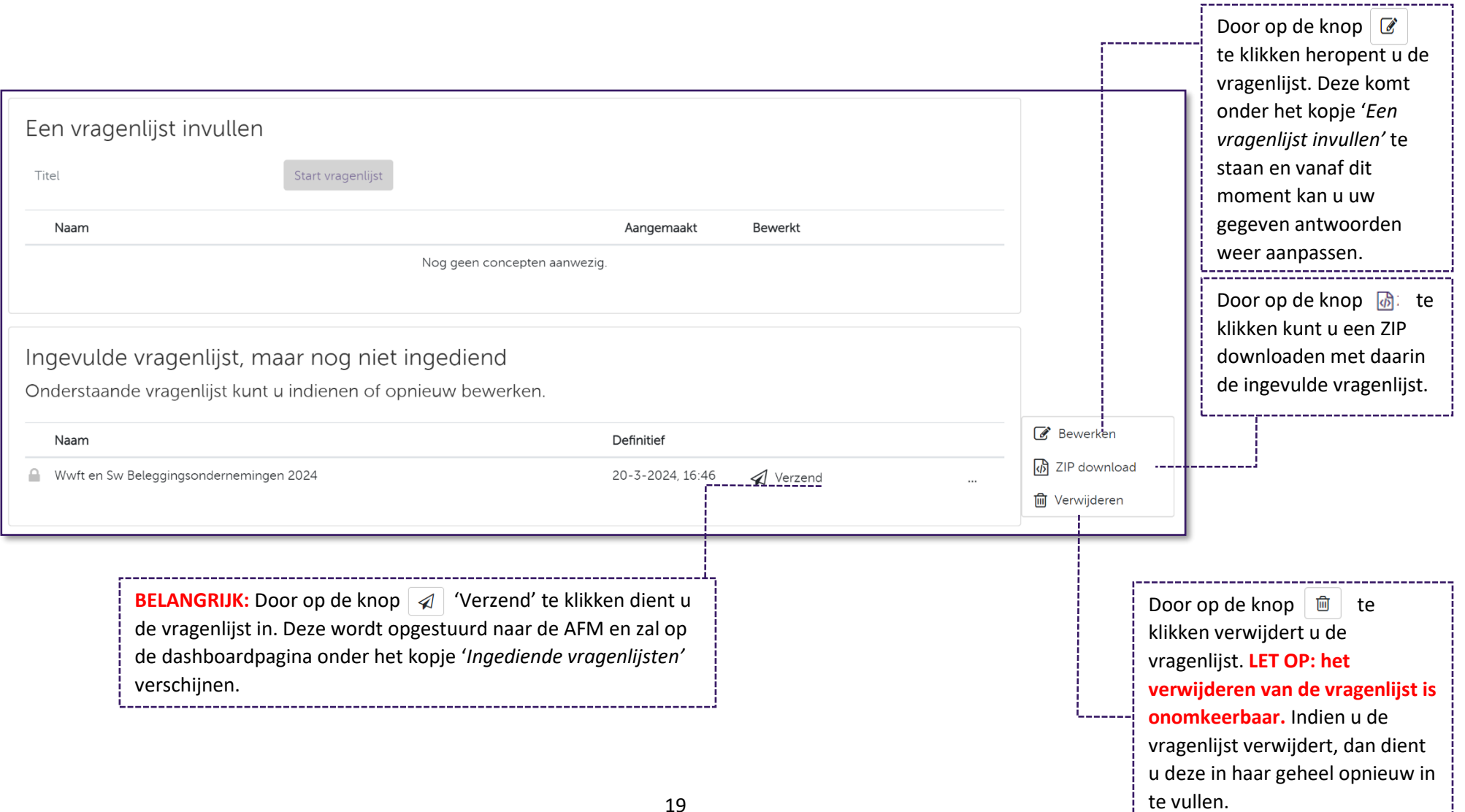

te vullen.

Zodra u uw antwoorden heeft ingediend, verschijnt er op het beeldscherm de volgende ontvangstbevestiging:

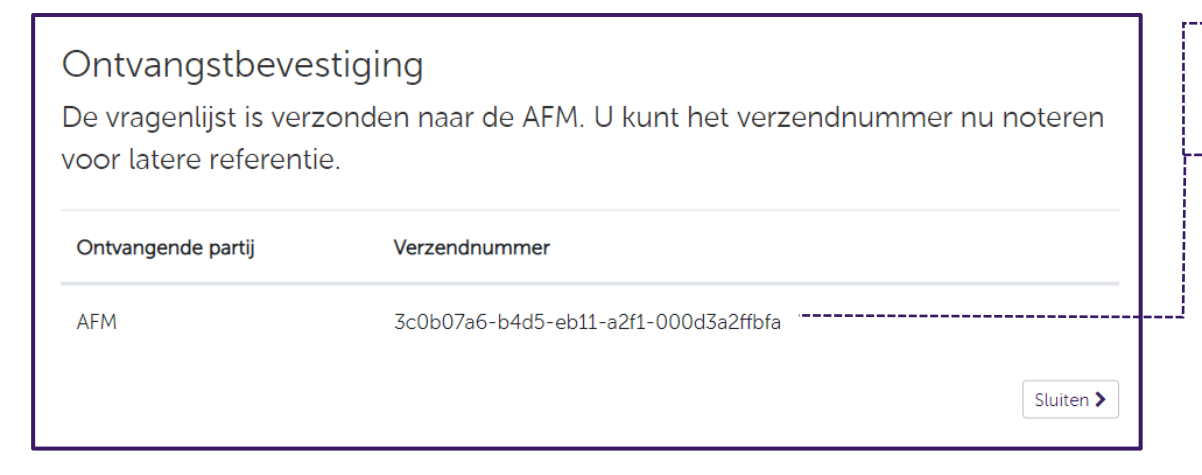

Het verzendnummer is gebonden aan de respondent en wijkt in uw geval dan ook af van het verzendnummer zoals weergegeven in dit voorbeeld.

Ook onder de rapportageverplichtingen zoals weergegeven in het AFM portaal kunt u de status van uw vragenlijst zien. Hieronder zijn ter illustratie twee screenshots opgenomen:

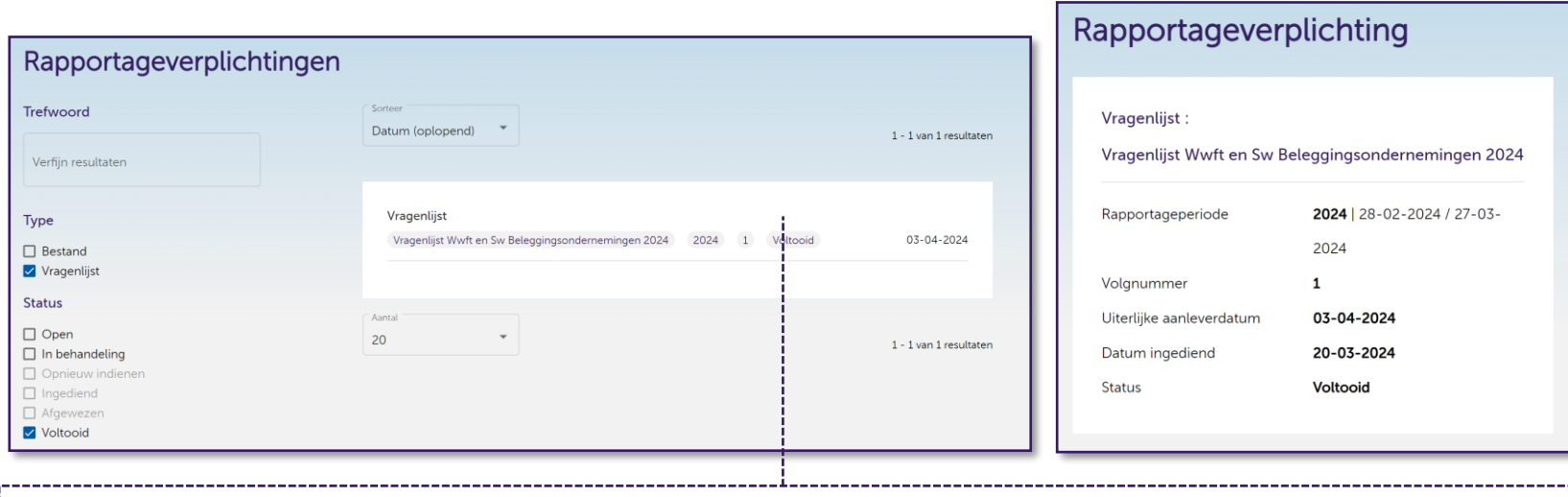

In het voorbeeld is de vragenlijst **succesvol ingediend** en de status van de rapportageverplichting is dan ook gelijk aan **'voltooid'**.

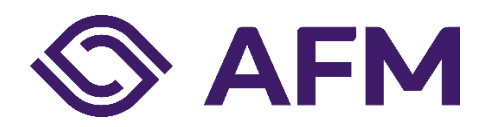

Autoriteit Financiële markten (AFM)

Postbus 11723 | 1001 GS Amsterdam

www.afm.nl

### **Missie**

De AFM maakt zich sterk voor eerlijke en transparante financiële markten. Als onafhankelijke gedragstoezichthouder dragen wij bij aan duurzaam financieel welzijn in Nederland.